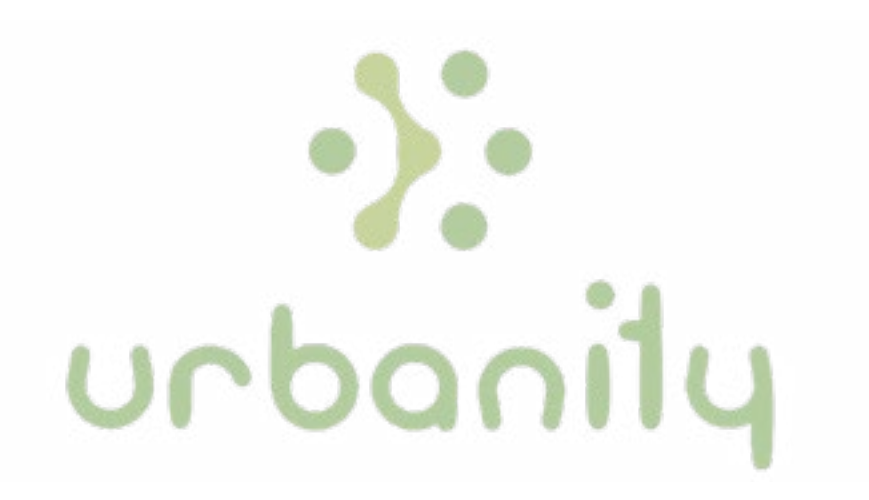

# Instruksjonsmanual for "Telraam sensor"

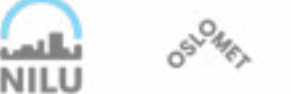

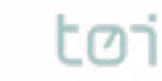

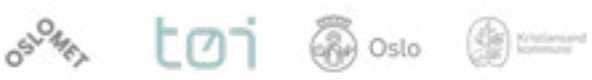

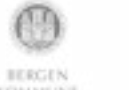

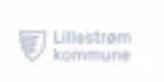

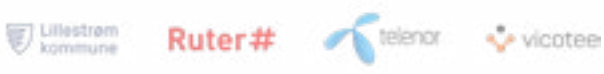

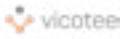

# **Velkommen til URBANITY- prosjektet!**

Vi setter pris på at du er interessert å delta i URBANITY-prosjektet ved å låne en sensor og montere denne på boligen din. Dette dokumentet ble skapt med deg i tankene. Her vil du finne hvilke kriterier sensorene krever for god måling og en steg-for-steg-instrukser på hvordan du installer din tildelte sensor i din bolig.

Vi oppmuntrer deg på det sterkeste til å ta kontakt med URBANITY-prosjektet hvis du skulle trenge hjelp i installering og vedlikehold av din lånesensor. Du kan kontakte oss via nettsiden: [urbanity.nilu.no](http://urbanity.nilu.no) eller via e-post [urbanity@nilu.no](mailto:urbanity%40nilu.no?subject=).

## DELTAGERS TIDSLINJE I URBAN LIVING LAB

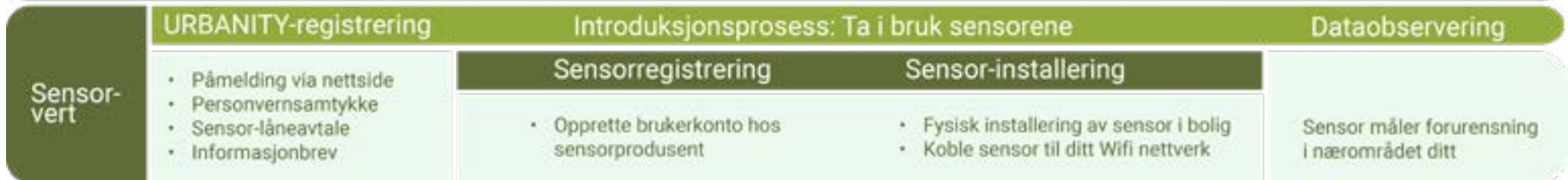

#### **Slik er prosessen for å ta i bruk sensorene:**

#### **Påmelding**

For å delta i URBANITY-prosjektet må du registrere deg via prosjektets nettside – urbanity.nilu.no. Her må du oppgi informasjon om boligforhold, så som hvilken etasje boligen din befinner seg i og hvordan utsikten er til gaten sensoren skal overvåke. Informasjonen du oppgir bruker vi til å avgjøre hvilken type sensor som kan monteres hos deg.

#### **Hva vil sensoren måle**

Sensorene brukt i URBANITY-prosjektet vil måle forurensning, både som støy og luft, samt gjennomgangstrafikk i ditt nærområde. Du finner mer informasjon om sensorenes egenskaper og hva de måler i den enkelte sensorens bruksanvisning.

#### **Registrering av sensoren**

Før sensoren utleveres må du ha signert URBANITYprosjektets påmeldingsskjema og gjort deg kjent med informasjonsbrevet. Registreringen av sensoren vil avhenge av hvilken type sensor du skal bruke. Noen sensorer krever at du lager en brukerkonto hos produsentens nettside, mens andre ikke krever dette. Registreringen av sensoren skal gjøres rett før sensoren installeres i boligen din.

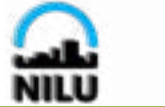

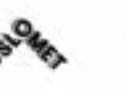

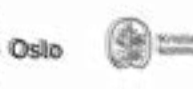

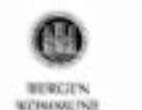

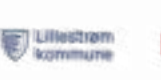

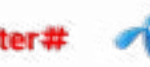

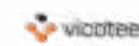

#### **Slik installerer du Telraam-sensoren på boligen din**

I dette dokumentet finner du instruksjoner om hvordan du skal installere Telraam-sensoren og hvordan dataene du samler inn vises. Telraam-sensoren skal installeres innendørs med kameraet vendt mot gaten. Du vil finne mer informasjon krav til plassering av sensoren i installasjonsveiledningen.

Du kan finne mer informasjon om URBANITY-prosjektet på nettsidene våre, [http://urbanity.nilu.no]( http://urbanity.nilu.no), inkludert en egen del med spørsmål og svar. Du kan selvfølgelig også kontakte oss på [urbanity@nilu.no](mailto:urbanity%40nilu.no?subject=) hvis du har spørsmål om sensoren eller prosjektet.

#### Hva måler Telraam-sensoren? Registrering av brukerprofil

Telraam er et høyteknologisk og pålitelig utstyr som måler trafikk.

Ved å montere sensoren i vinduet kan du måle trafikkmengden som passerer hver dag. Sensoren kan dele passerende trafikk inn i ulike kategorier, som fotgjengere, syklister personbiler og tungtransport.

Det er to måter du kan få tilgang til informasjon fra Telraamenheten.

Hvis du har valgt å låne en Telraam-sensor og plassere den i boligen din, anbefaler vi at du oppretter en Telraam-konto.

Merk at dette kun gir deg tilgang til dataene fra din sensor.

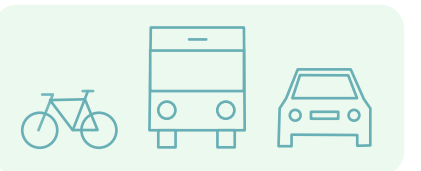

Uten Telraam-konto:

Med Telraam-konto:

Du kan bare se data fra din sensor

Du får muligheten til å tilpasse og sammenligne data på flere måter i Telraams dashboard

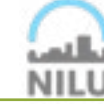

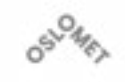

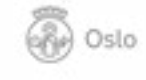

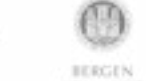

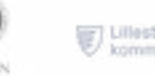

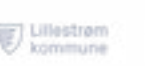

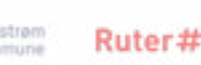

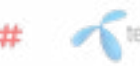

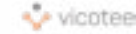

#### **Registrer koordinater**

Har du opprettet kontoen din og har Telraam-enheten?

Nå må du registrere posisjonen din. Logg på din personlige Telraam-konto via www.telraam.net og velg posisjonen der Telraam-enheten skal plasseres ved å klikke på riktig veistrekning.

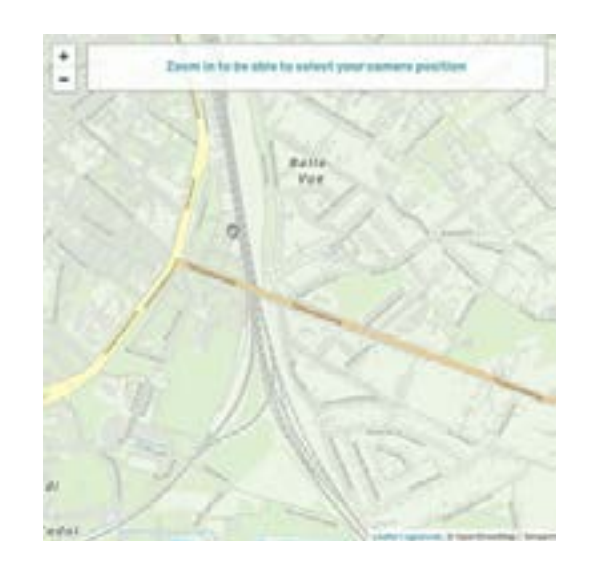

#### Klarte du å registrere posisjonen din? Da fortsetter du med Trinn 2:

Har du problemer med dette?

Oslo

Se om du finner løsningen i denne artikkelen: [«Problemer med å velge veistrekning»:](https://telraam.zendesk.com/hc/en-us/articles/360026111151-I-can-t-select-my-road-segment.) 

### 2.

Ullestrem

**BERGEN** 

Ruter#

**Forberedelse for montering av Telraam-enheten (sensoren med tilbehør)**

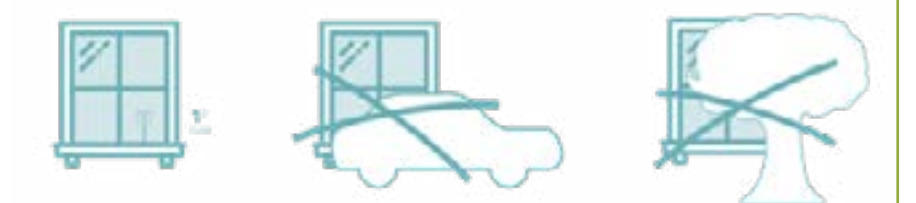

Velg et rom i øvre etasjer, med klar utsikt over gaten. Det kan ikke være stolper, høye busker og eller trær foran vinduet som hindrer full utsikt. Vinduet kan heller ikke ha myggnetting.Du kan bare dra for gardiner eller trekke ned rullegardinen når det er mørkt, da teller ikke Telraam-sensoren uansett.

Velg et vindu med stikkontakt i nærheten (en skjøteledning

Vil du se bilder av gode og dårlige eksempler for plassering av Telraam-enheten? Les følgende artikkel:

["Requirements for the installation of Telraam on my window".](https://telraam.zendesk.com/hc/en-us/articles/360019257837)

vicotee

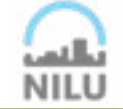

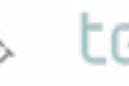

#### **Gjør materialet klart.**

Det er enklere å installere Telraam-enheten hvis du bruker to enheter koblet til ditt eget WIFI-nettverk, for eksempel en smarttelefon og en bærbar PC eller et nettbrett.

Én enhet brukes til å fullføre registreringen av sensoren på Telraams nettsted.

Den andre enheten bruker du til å koble Telraam-sensoren til WIFInettverket ditt.

Dersom kabelen som følger med adapteren ikke er lang nok, kan det hende du trenger en skjøteledning for å nå fram til nærmeste stikkontakt.

Du trenger nettverksnavn (SSID) og passord til WIFI-nettverket ditt, som du skal koble Telraam-enheten til.

Ta fram Telraam-enheten (den svarte boksen og kameraet, koblet til

#### **Valgfritt:**

Ullestram

**BERGEN KITILLIUS** IN Ruter#

Sammen med Telraam-enheten din mottok du en Micro SDkortadapter (se bildet nedenfor).

Hvis du trenger å bruke adapteren kan du finne veiledning her:

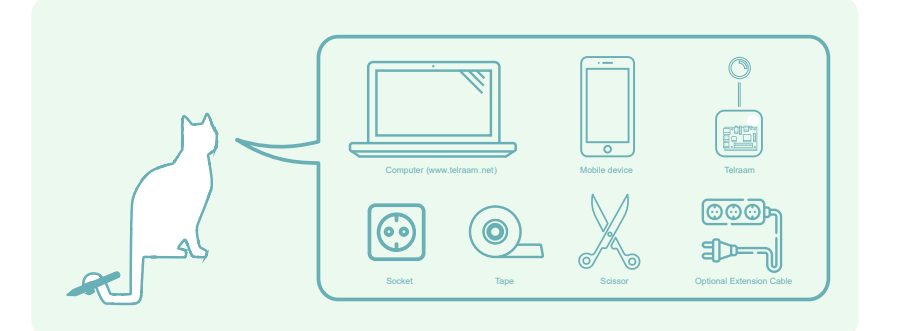

**Red** Oslo (B)

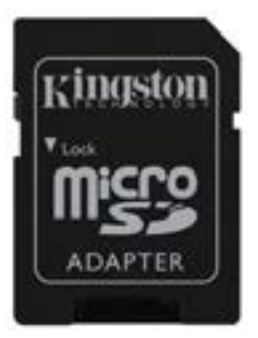

vicotee

telenor

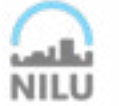

#### **3. Monter Telraam-enheten**

#### 1.

Koble strømkabelen til på siden av Telraam-enheten (som vist) og koble den deretter til stikkontakten. Når Telraam-enheten er slått på, vil det røde lyset lyse kontinuerlig og det grønne lyset begynner å blinke. Etter en stund vil det grønne lyset slå seg av. Det røde lyset skal alltid være på.

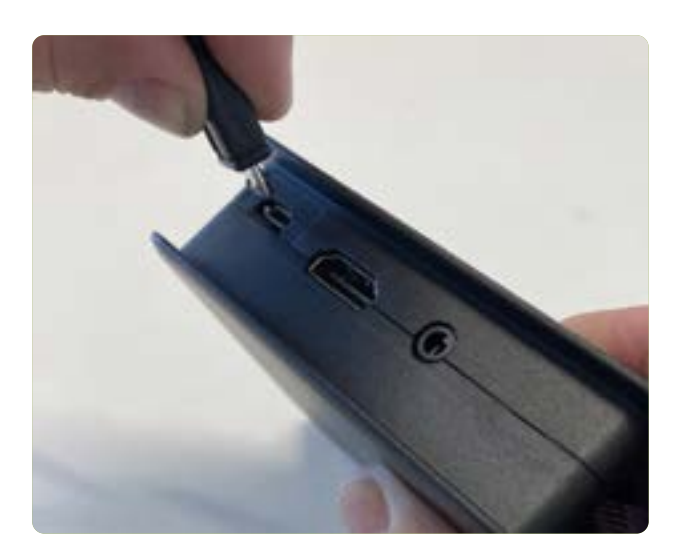

#### 2.

Fest kameraet til Telraam-enheten til vinduet og sett den svarte boksen i vinduskarmen. Den svarte boksen skal IKKE festes til vinduet, den kan bli varm.

Plasser den svarte boksen slik at ventilasjonshullene vender oppover, slik at luft kan sirkulere.

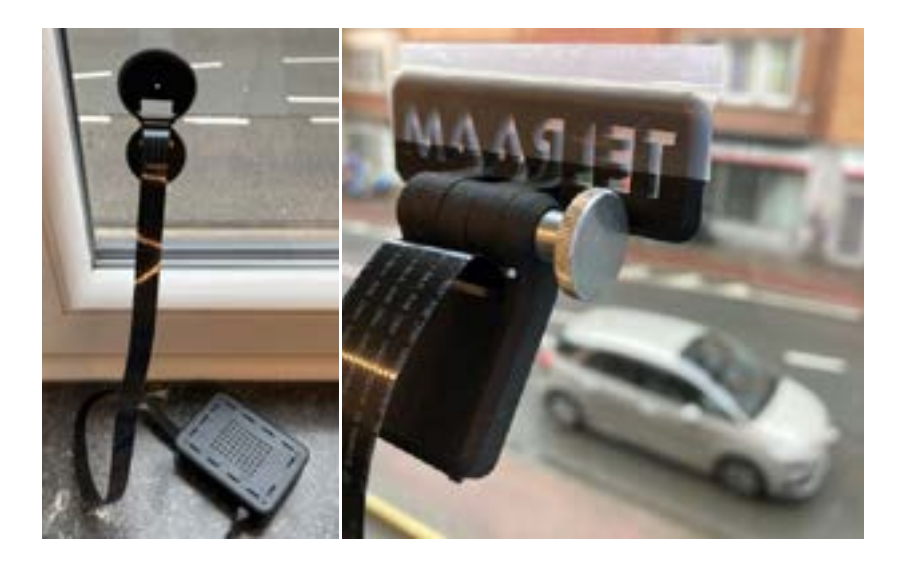

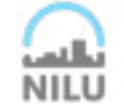

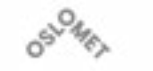

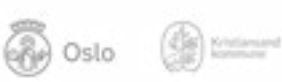

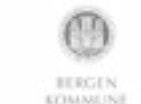

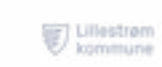

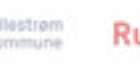

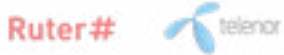

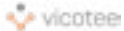

Bruk «innstillinger» på mobiltelefonen din til å se tilgjengelige wifinettverk. Velg wifi-nettverket "Telraam".

Skriv inn passordet: "TelraamTelraam"

Når mobilen din er tilkoblet Telraam-enhetens wifi, vil du få en melding om at du er tilkoblet, men ikke har internett. Dette er ikke et problem.

#### 4.

Når du er tilkoblet Telraams wifi-nettverk kan du bruke en nettleser (Chrome, Edge, Safari, Firefox, etc.) på mobilenheten for å gå til <http://my.telraam.net/.>

Du vil bli dirigert til siden til høyre. Hvis my.telraam.net ikke fungerer, kan du bruke <http://192.168.254.1.>

Har du støtt på problemer med dette trinnet? Les denne artikkelen:

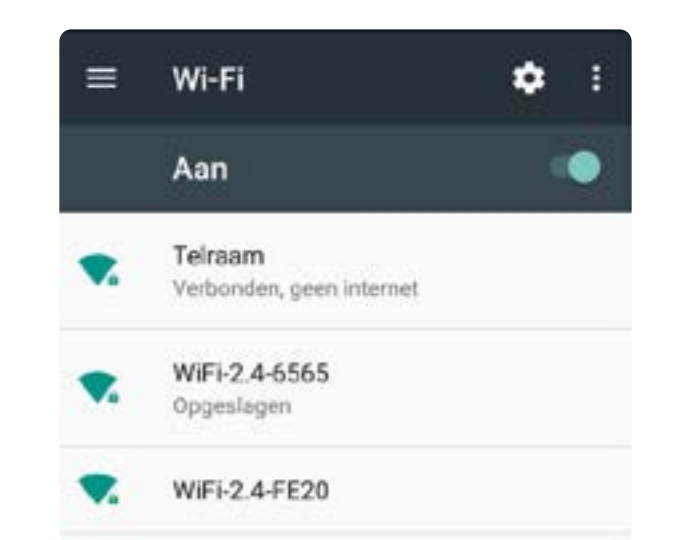

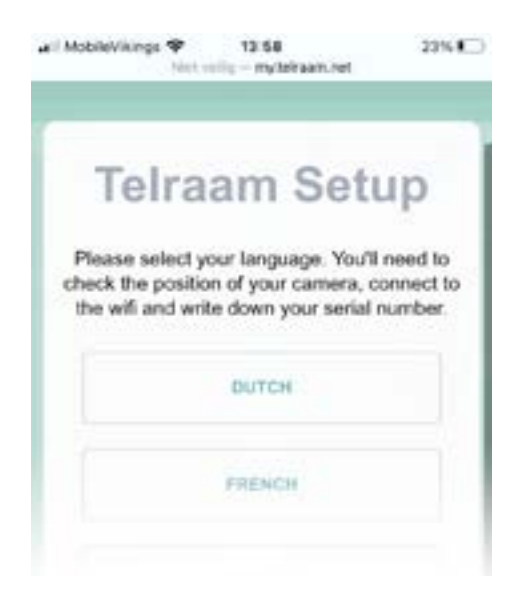

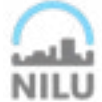

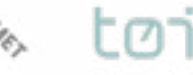

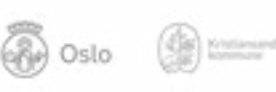

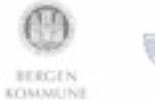

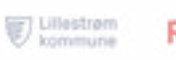

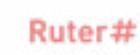

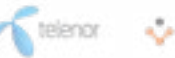

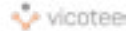

Velg språk.

Noter eller ta et skjermbilde av serienummeret som vises nederst på siden.

Du vil trenge serienummeret (eller bildet av det) igjen på slutten av registreringen.

#### 6.

På denne nettsiden på mobilenheten din ser du bildet av hva Telraam-sensoren ser ute på gaten.

Har du støtt på problemer med dette trinnet? Eller ser du ikke noe bilde fra gaten?

Les denne artikkelen: I can't see any camera images on [my.telraam.net?](https://telraam.helpspace-docs.io/article/47/i-cannot-see-any-camera-images-on-mytelraamnet)

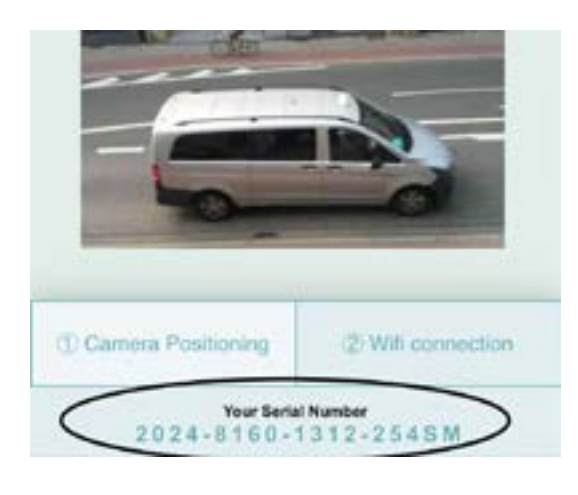

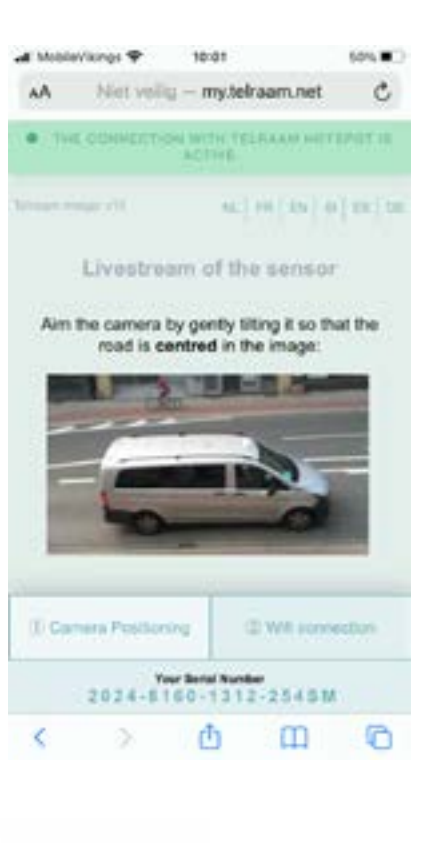

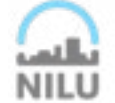

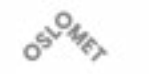

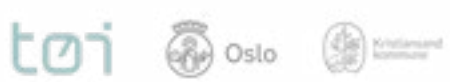

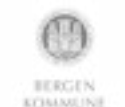

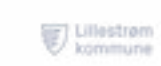

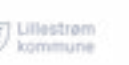

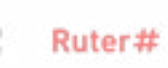

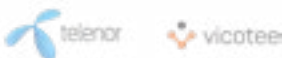

Sjekk om bildet er bra.

"Good" betyr at du kan se så mye passerende trafikk som mulig.

Du kan endre kameravinkelen for dette (se video).

Lek deg med ulike vinkler til du har funnet det beste bildeutsnittet.

Hvis kameraholderens hengsler beveger seg for lett, kan du «låse» kameraposisjonen med for eksempel en liten dråpe lim på hengselpunktet.

#### Tips:

For å lære hvordan du enkelt kan justere plasseringen av kameraet med den nye 3D-printede kameraholderen se denne YouTubevideoen (lenke til høyre).

Denne sørger for at kameraet kan installeres i perfekt vinkel uten risiko for å falle ut av posisjon.

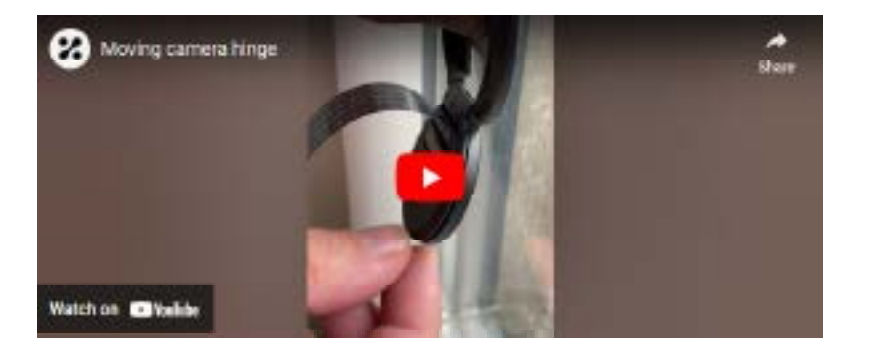

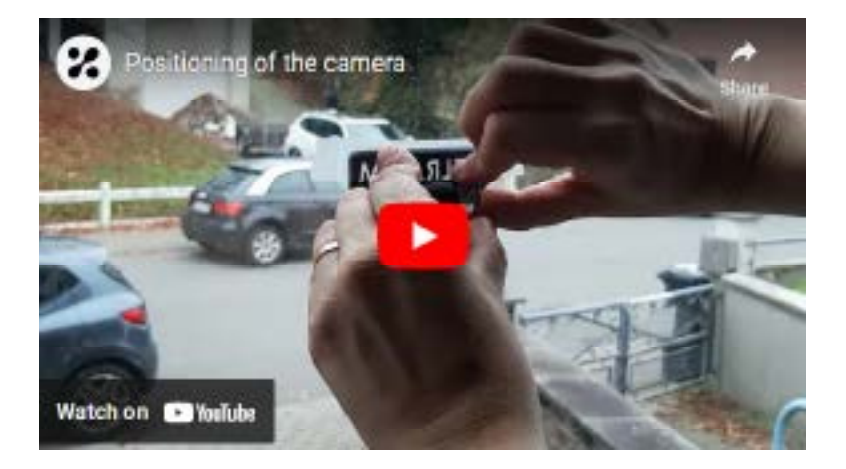

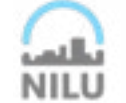

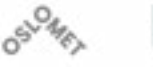

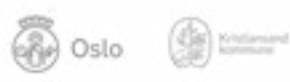

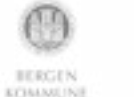

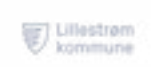

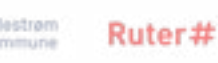

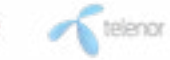

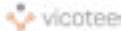

Basert på bildet av din utsikt kan Telraam-enheten din registrere følgende trafikk som passerer:

 $LOI$   $\otimes$  oslo  $\otimes$  =

a. Biler på din side av veien b. Biler på motsatt side av veien c. Syklister på din side av veien d. Syklister på motsatt side av veien e. Fotgjengere på din side av veien f. Fotgjengere på motsatt side av veien 9.

Ullestram

BERGEN KITHANEIN

kommune

Ruter#

Koble Telraam-enheten til wifi-nettverket ditt.

Skriv inn informasjonen til ditt wifi-hjemmenettverk.

Velg wifi-nettverksnavnet ditt (SSID) fra rullegardinmenyen.

Hvis wifi-nettverket ditt ikke er oppført, klikker du på "legg til tilpasset wifi-nettverk" og fyller ut wifi-nettverket ditt.

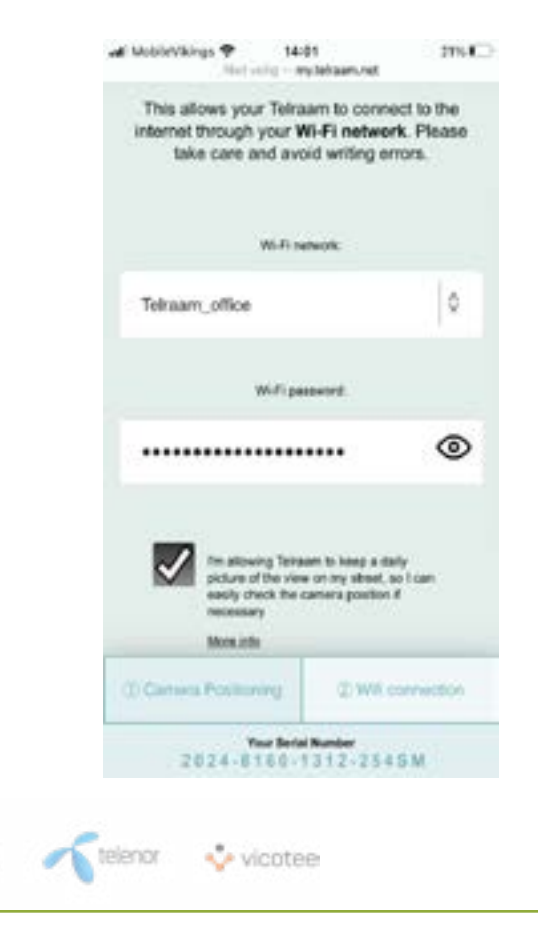

Etter at du klikket på "lagre og koble til", vil Telraam-enheten automatisk prøve å koble seg til wifi-nettverket du nettopp skrev inn.

 $LOI$   $\otimes$  oslo  $\otimes$  =

Får du ennå ikke data fra Telraam?

Se om du finner løsningen i denne artikkelen: [No data is coming through from my Telraam yet?](https://telraam.helpspace-docs.io/article/49/no-data-is-coming-from-my-telraam-yet)

#### 11.

For øyeblikket finnes det to versjoner av Telraam-programvaren. Du finner versjonsnummeret øverst til venstre på nettsiden.

Med den siste v11 (september 2021) vil det vises en fremdriftslinje, og dette er en automatisk sjekk av den angitte wifi-informasjonen.

Denne sjekken vil ikke finne sted i den eldre versjonen (v10), dermed vil du være avhengig av nettplattformen.

Hvis wifi-informasjonen er riktig vil dataene registreres av nettplattformen etter omtrent 10-15 minutter. Hvis tilkoblingen mislyktes, er det sannsynligvis en skrivefeil, eller feil nettverk er valgt.

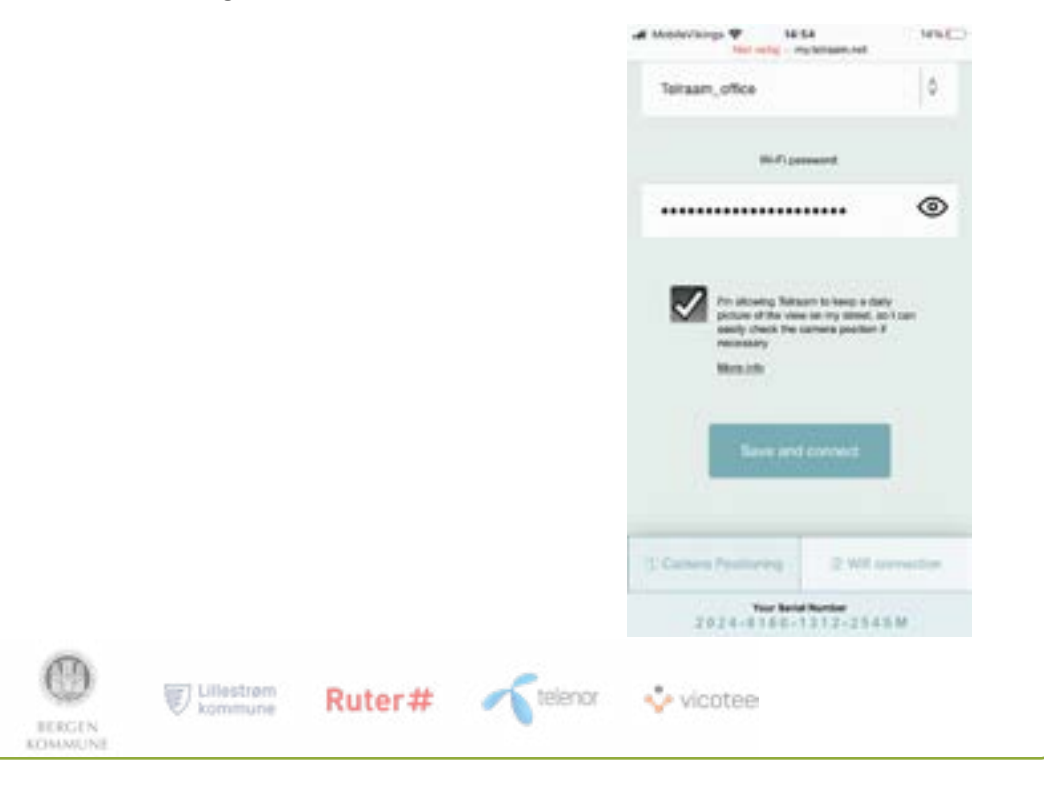

Legg antireflekspapiret over kameraet. Se vedlegg.

Er Telraam-kameraet installert på vinduet ditt? Og tilkoblingen var vellykket?

Da kan du fortsette til trinn 4: [Serienummer og type trafikk.](https://telraam.helpspace-docs.io/article/35/step-4-serial-number-and-type-of-traffic) 

#### **Valgfritt: Valgfritt: Algebrary Constant Constant Constant Constant Constant Constant Constant Constant Constant Constant Constant Constant Constant Constant Constant Constant Constant Constant Constant Constant Const**

#### Serienummer

Når du har installert enheten, må du fullføre prosessen ved å gå tilbake til [www.telraam.net.](http://www.telraam.net.)

Der gjenstår det bare å logge inn og utføre det siste trinnet. Her må du skrive inn serienummeret du fikk i trinn 5.

Serienummeret består av 15 sifre og 2 kontrollbokstaver.

Skriv også inn kontrollbokstavene. Med serienummeret kobler du Telraam-enheten til kontoen og posisjonen din. Uten denne koblingen vil ikke enheten fungere.

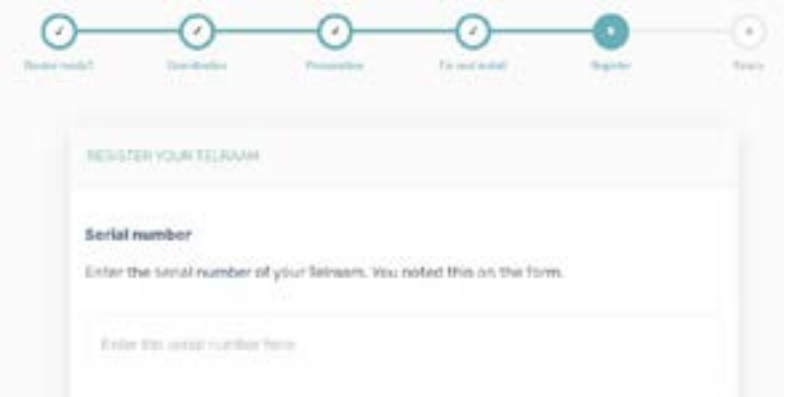

vicotee

, telenor

#### Type trafikk

BERGEN **KITHANEINE** 

 $\bigotimes$  oslo  $\bigotimes$  there is

**LWJ** 

Etter dette ber vi også om mer informasjon om hva din Telraam-enhet kan observere. Dette er kun informativt og påvirker ikke selve målingene.

Ruter#

Helt til slutt må du bekrefte informasjonen din.

Ullestrem

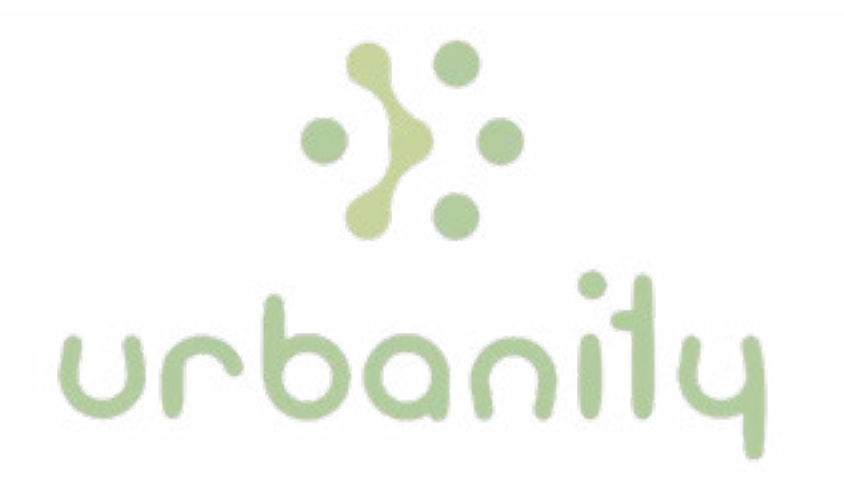

# Instruksjonsmanual for "Airly sensor"

*<u>i</u>* cairly

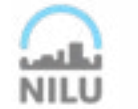

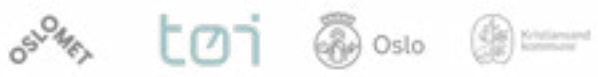

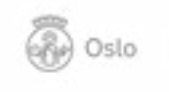

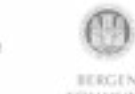

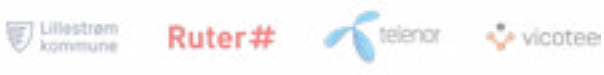

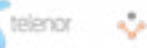

# **Velkommen til URBANITY- prosjektet!**

Vi setter pris på at du er interessert å delta i URBANITY-prosjektet ved å låne en sensor og montere denne på boligen din. Dette dokumentet ble skapt med deg i tankene. Her vil du finne hvilke kriterier sensorene krever for god måling og en steg-for-steg-instrukser på hvordan du installer din tildelte sensor i din bolig.

Vi oppmuntrer deg på det sterkeste til å ta kontakt med URBANITY-prosjektet hvis du skulle trenge hjelp i installering og vedlikehold av din lånesensor. Du kan kontakte oss via nettsiden: [urbanity.nilu.no](http://urbanity.nilu.no) eller via e-post [urbanity@nilu.no](mailto:urbanity%40nilu.no?subject=).

## DELTAGERS TIDSLINJE I URBAN LIVING LAB

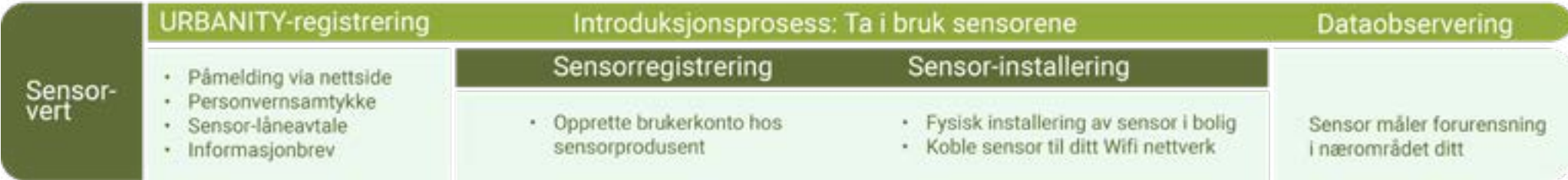

#### **Slik er prosessen for å ta i bruk sensorene:**

#### **Påmelding**

For å delta i URBANITY-prosjektet må du registrere deg via prosjektets nettside – urbanity.nilu.no. Her må du oppgi informasjon om boligforhold, så som hvilken etasje boligen din befinner seg i og hvordan utsikten er til gaten sensoren skal overvåke. Informasjonen du oppgir bruker vi til å avgjøre hvilken type sensor som kan monteres hos deg.

#### **Hva vil sensoren måle**

Sensorene brukt i URBANITY-prosjektet vil måle forurensning, både som støy og luft, samt gjennomgangstrafikk i ditt nærområde. Du finner mer informasjon om sensorenes egenskaper og hva de måler i den enkelte sensorens bruksanvisning.

**Willesham** 

**BIDRO'DA** 

#### **Registrering av sensoren**

Før sensoren utleveres må du ha signert URBANITYprosjektets påmeldingsskjema og gjort deg kjent med informasjonsbrevet. Registreringen av sensoren vil avhenge av hvilken type sensor du skal bruke. Noen sensorer krever at du lager en brukerkonto hos produsentens nettside, mens andre ikke krever dette. Registreringen av sensoren skal gjøres rett før sensoren installeres i boligen din.

#### Slik installerer du Airly-sensoren på boligen din

I dette dokumentet finner du instruksjoner om hvordan du skal installere Airlysensoren og hvordan dataene du samler inn vises.

Du kan finne mer informasjon om URBANITY-prosjektet på nettsidene våre[, http://]( http://urbanity.nilu.no) [urbanity.nilu.no]( http://urbanity.nilu.no), inkludert en egen del med spørsmål og svar. Du kan selvfølgelig også kontakte oss på [urbanity@nilu.no](mailto:urbanity%40nilu.no?subject=) hvis du har spørsmål om sensoren eller prosjektet.

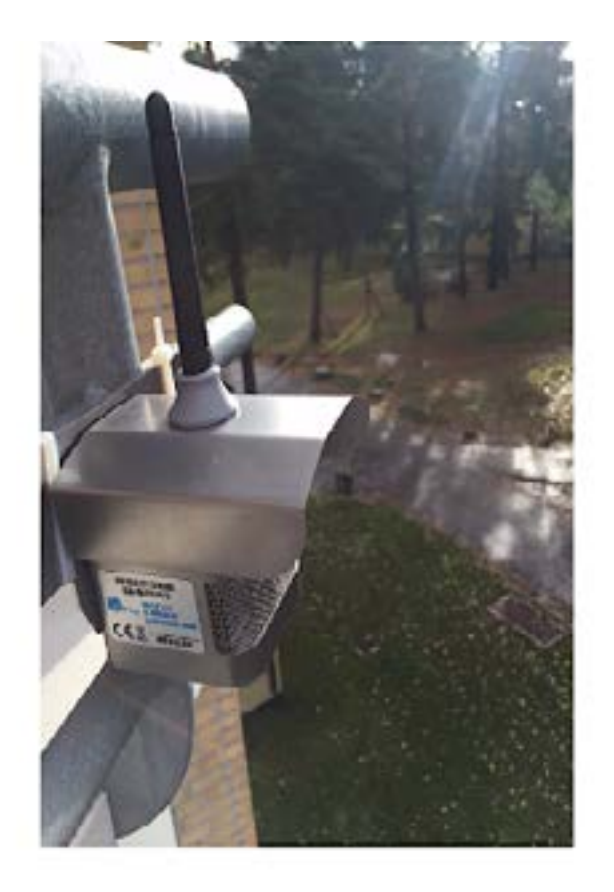

#### Hva måler Airly-sensoren?

Lillestrøm

**BERCE KYBAANEIN**  Ruter#

Airly-sensoren måler svevestøv,betegnet som PM – «particulate matter» eller partikkelmasse.

Svevestøv består av partikler som er så små at vi kan puste dem inn.

Dermed kan svevestøvet føre til helseskader som for eksempel økende forekomst av hjerte- og karsykdommer, lungekreft og kronisk lungebetennelse, alvorlig astma, redusert lungefunksjonalitet, hoste og pusteproblemer.

Forskere deler svevestøvet inn i to størrelsesfraksjoner:

PM10 er partikler opp til 10 mikrometer i diameter.

PM2,5 er de minste partiklene, med diameter mindre enn 2,5 mikrometer. PM2,5 kommer i hovedsak fra forbrenning (vedfyring, bileksos), mens de større partiklene kommer fra oppvirvling av støv fra vei og dekkslitasje.

vicotee

#### Installasjonsveiledning for Airly-sensoren

Airly-sensoren skal installeres utendørs. Den værbestandige boksen er designet for å beskytte sensoren mot regn og snø.

For mest mulig presise målinger bør du forsikre deg om at luften flyter fritt rundt utstyret. Unngå derfor å montere boksen direkte på veggen eller nær greiner på nærstående trær. Finn også et sted som er langt unna kilder til svevestøv fra egen husholdning. Slike kilder kan være der du røyker eller tilbereder mat (grill, kjøkkenvindu som brukes til utlufting av matos etc.). De kan gi feil i måleresultatene.

#### 1.

I boksen finner du

- en sensor
- en strømforsyning kabel
- to skruer
- to metallfester
- et plastdeksel
- en våtserviett
- ett sett med to nøkler

Kontakt oss på [urbanity@nilu.no](mailto:urbanity%40nilu.no%20?subject=) hvis noe mangler.

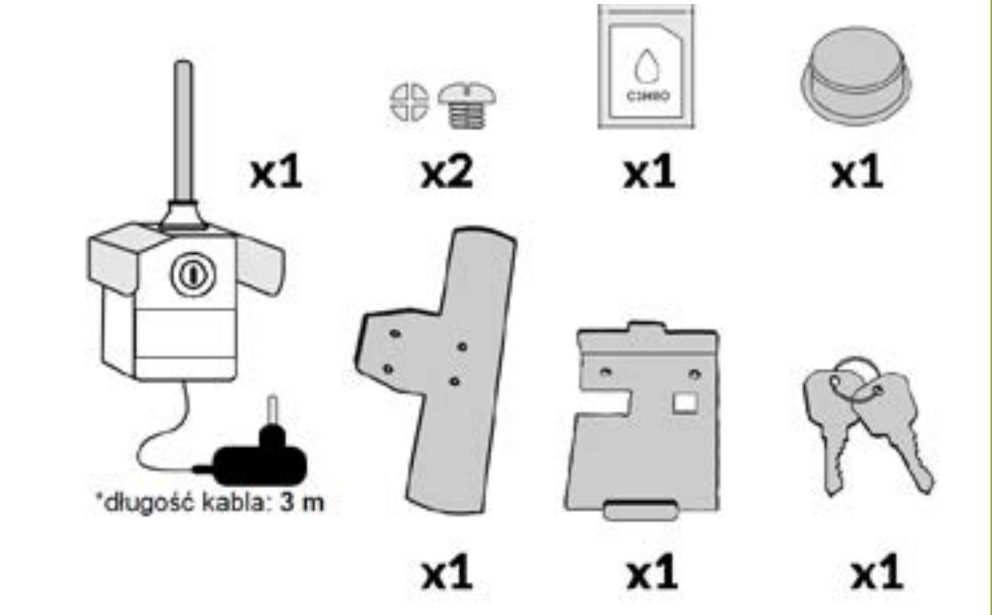

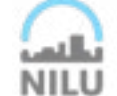

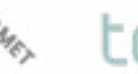

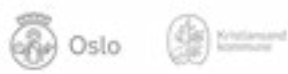

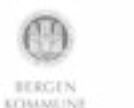

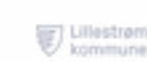

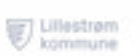

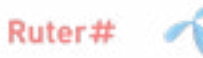

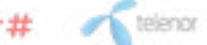

vicotee

Du trenger en skrutrekker for å montere holderen/festet til sensoren.

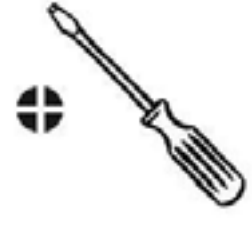

#### 3.

Festet til sensoren kan monteres enten horisontalt eller vertikalt. Velg det som passer best der du ønsker å montere den.

Vær oppmerksom på at det er en vifte inne i sensoren som lager en del støy.

Dette kan være forstyrrende om du ønsker å sove med åpent vindu.

#### 4.

Sensoren har en pute med sterkt lim som kan brukes ved montering på en jevn og glatt overflate. Rengjør først flaten med den medfølgende våtservietten, vent to minutter, og press deretter holderen mot flaten i ett minutt. Dette er viktig for å forsikre seg om at sensoren vil sitte skikkelig.

OBS! Limet er veldig sterkt og kan ødelegge malte flater. Du kan også bruke andre metoder, f.eks. plaststrips, for å feste holderen.

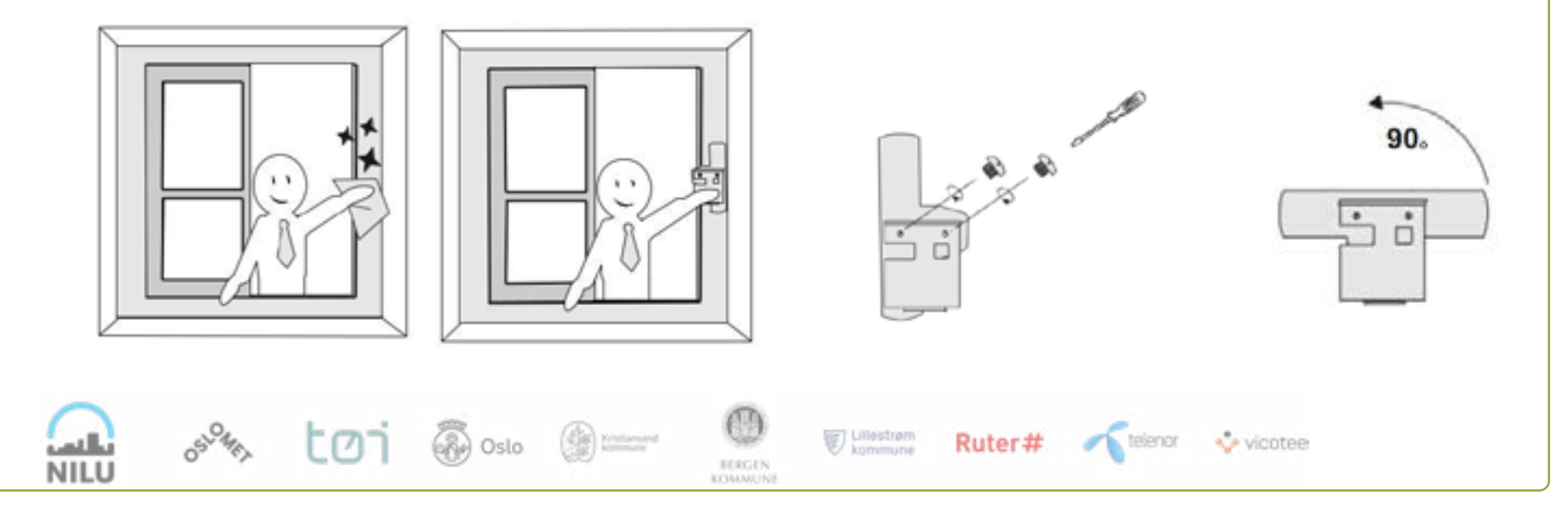

#### Installasjonsveiledning for Airly-sensoren

#### 5.

Når holderen er montert, kan du feste sensoren til den. Plasser sensoren innenfor skinnene og snu nøkkelenrundt. Sensoren er nå festet til holderen og kan ikke falle ned.

NB: Sensoren må festes med antennen vendt oppover.

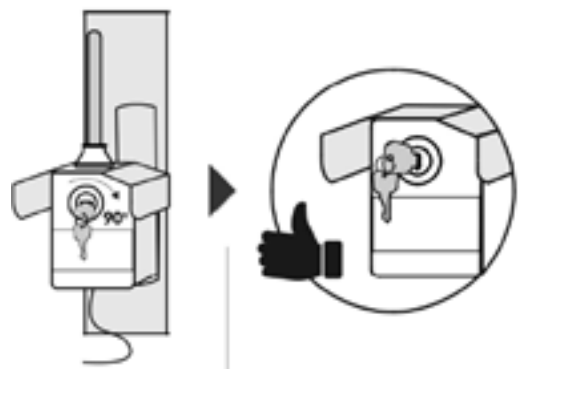

#### 6.

Nå kan du ta nøkkelen ut. Husk å sette plastlokket over låsen slik at det ikke kommer vann inn i sensoren. For å løsne sensoren fra holderen igjen trenger du bare fjerne plastlokket og vri om nøkkelen.

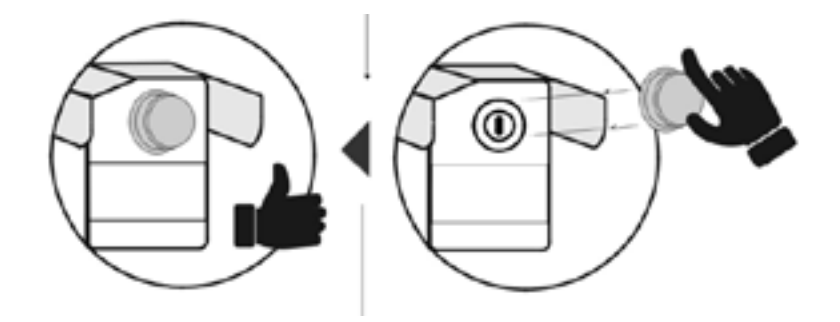

Oslo

#### 7.

Ullestram

**BERGEN KITINANEIN**  Ruter#

For å samle data for hele døgnet må sensoren alltid være tilkoblet strøm.

Det er viktig at strømkilden er innendørs og beskyttet mot regn. Du kan for eksempel dra kabelen inn gjennom vinduet. Dersom kabelen er for kort, ikke bruk utendørsstrømuttak!

For å kunne nå det nærmeste innendørs strømuttaket anbefaler vi å bruke en USB-skjøtekabel og forsegle overgangen mellom de to

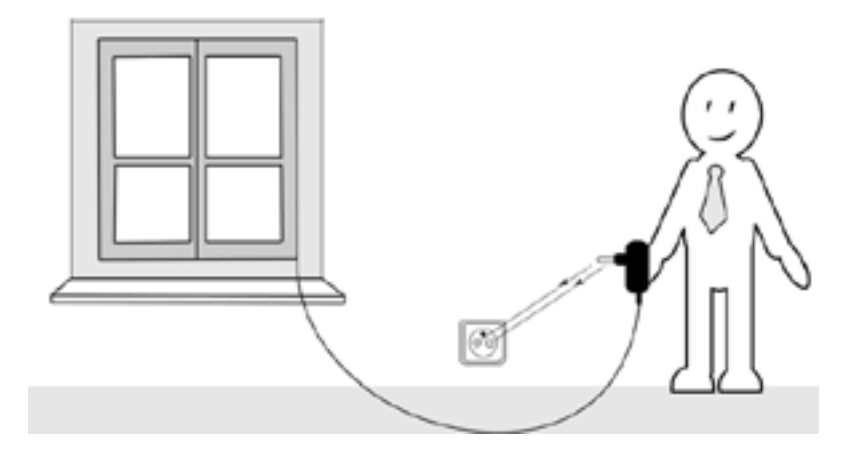

vicotee

telenor.

For å se dataene fra sensoren må du registrere den i Airlys nettbaserte portal: [https://installation.airly.eu/](https://installation.airly.eu/ )

Skriv ned ID-nummeret som du finner i sensoren. Det vil f.eks. se slik ut: GSM-PMPTH5519.

De fire siste tallene kreves til registreringen.

#### 9.

Ta et bilde av sensoren så snart den er montert. Bildet skal lastes opp som en JPG eller JPEG-fil i registreringsprosessen.

Det vil bli brukt til å verifisere om sensoren er montert skikkelig.

Et lys i sensoren indikerer at den har startet å samle data.

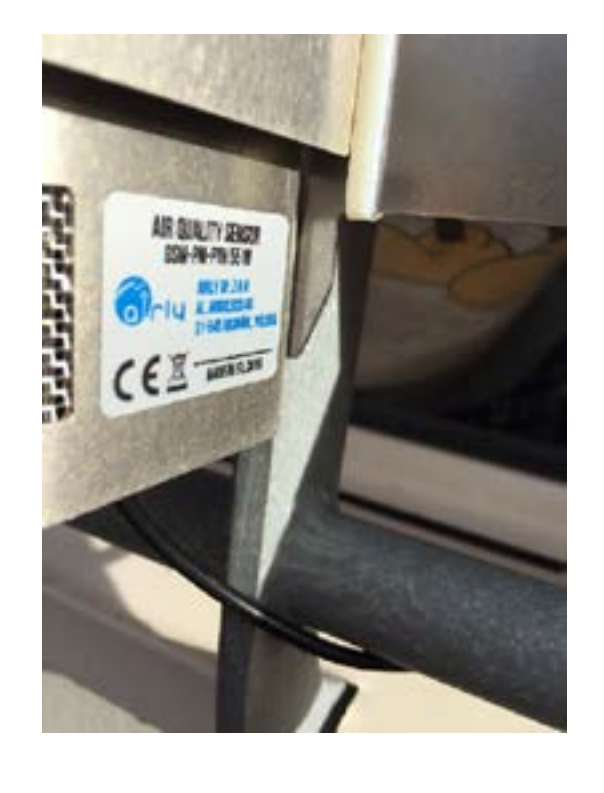

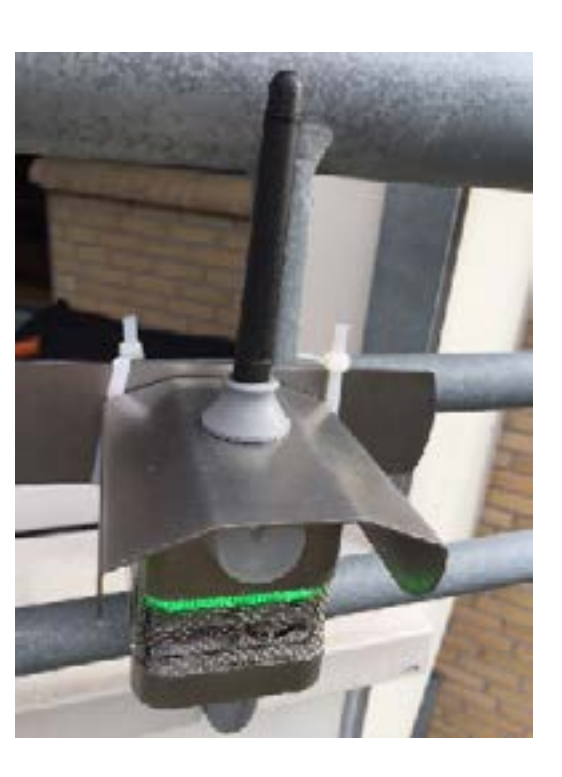

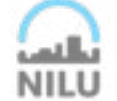

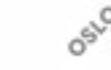

LØ.

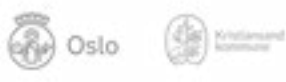

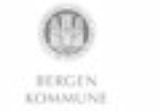

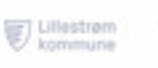

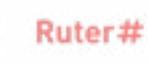

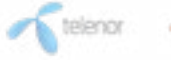

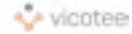

#### Installasjonsveiledning for Airly-sensoren

#### Registrere sensoren

Så snart sensoren er ferdig montert og tilkoblet strøm må du registrere den på Airlys nettsider.

Følg disse anvisningene:

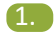

Gå til nettsidenW <https://installation.airly.eu/> og velg «First installation».

 $p_{\rm L}$ 

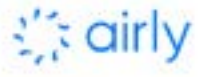

Installation Form

#### 2.

Under spørsmålet «How did you get your sensor? » svarer du «I am Airly's channel partner».

Her må du også legge inn e-postadresse og telefonnummer.

Du kan bruke prosjektets e-postadresse, men du legger inn ditt eget telefonnummer:

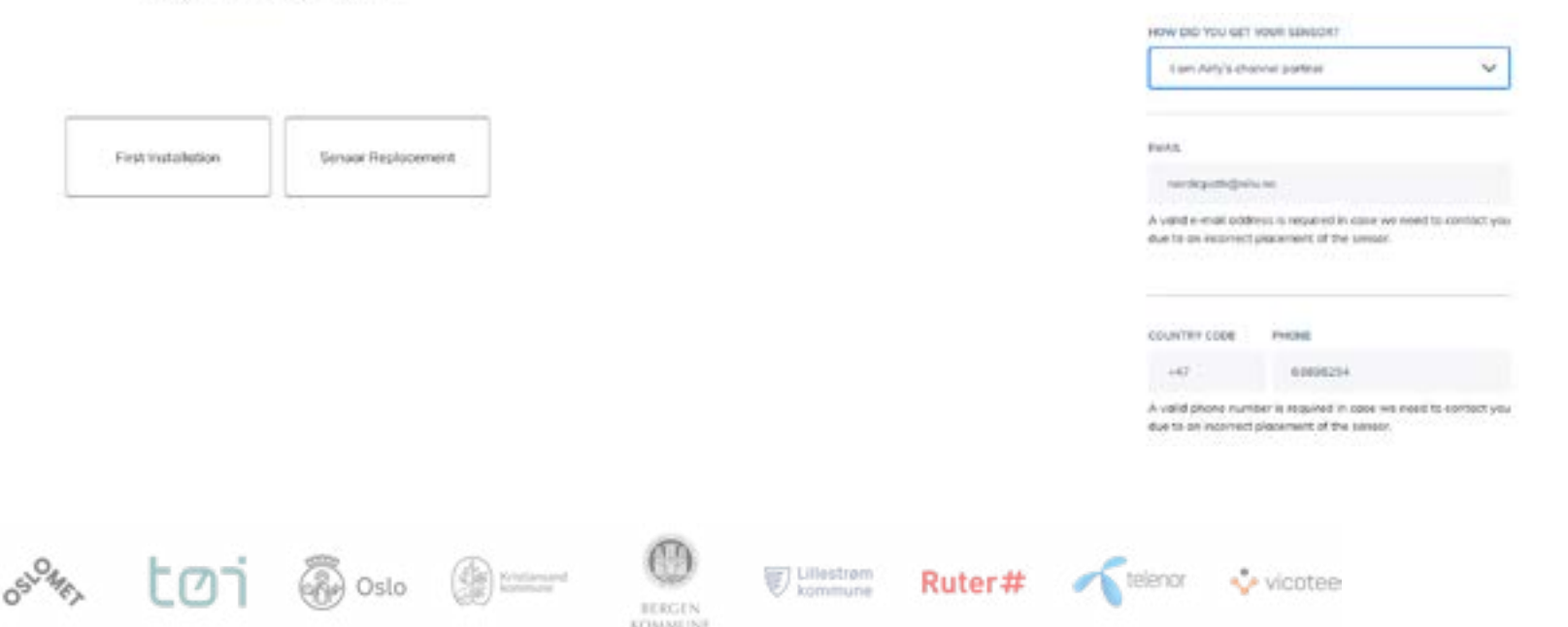

Sensor ID-en finner du på siden av sensoren. Du trenger bare legge inn de siste fire tallene: Et eksempel er GSM-PM-PTH5519

Merk: Det kan hende nettsiden gir beskjed om at sensoren mangler måling for de siste 20 minuttene.

SENSOR ID

5519

#### 5.

6.

Fyll inn by og land. Du trenger ikke registrere hele adressen din.

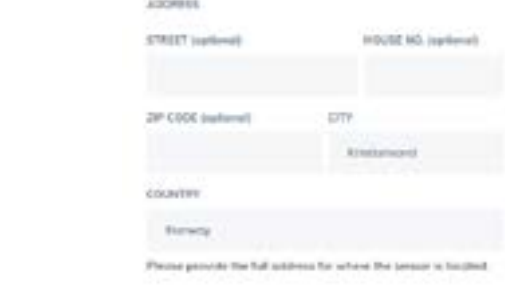

Last opp bildet du har tatt av sensoren der den henger. Det er kun JPG og JPEG-filer som aksepteres.

#### **PICTURES**

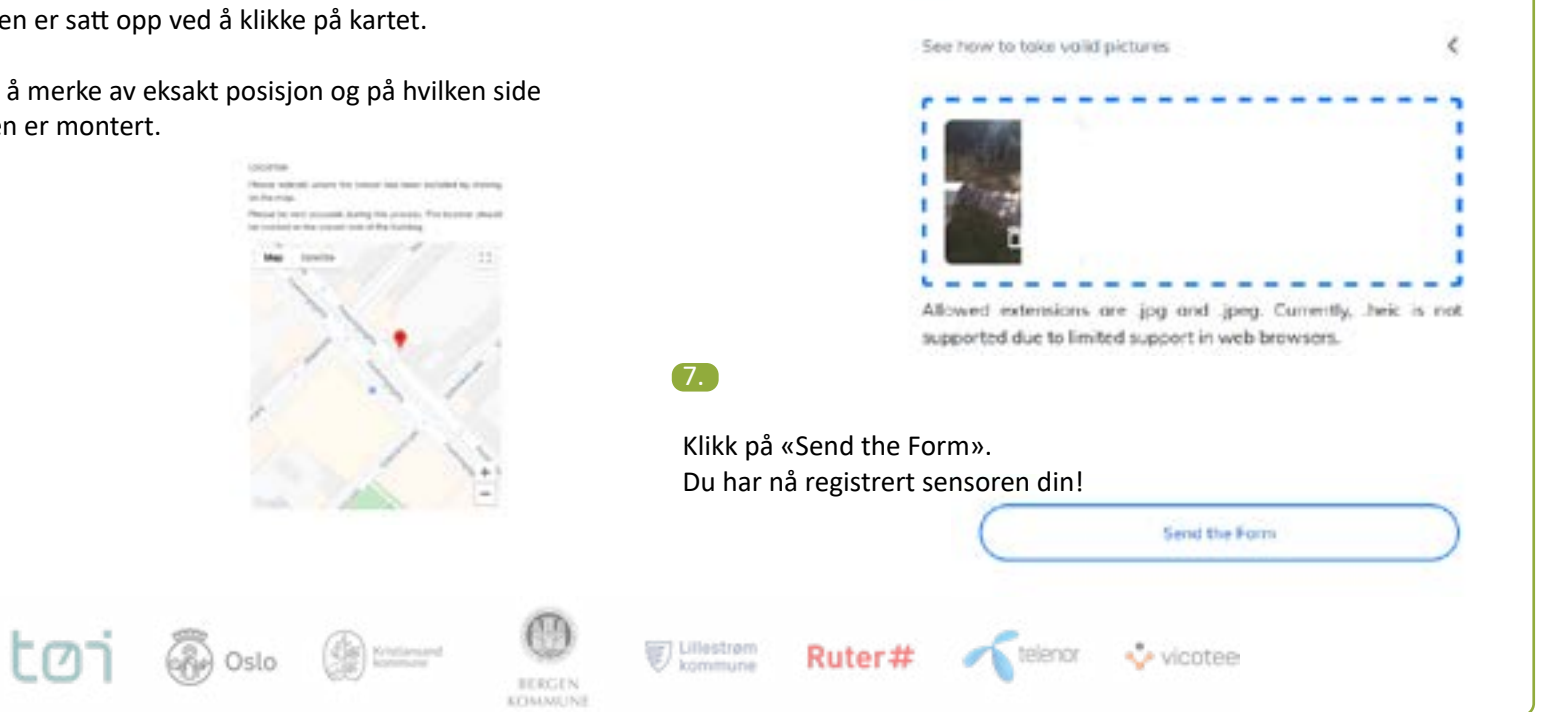

#### 4.

Registrer hvor sensoren er satt opp ved å klikke på kartet.

Du kan zoome inn for å merke av eksakt posisjon og på hvilken side av bygningen sensoren er montert.

#### Installasjonsveiledning for Airly-sensoren

Hvordan kan jeg se dataene fra Airly-sensoren?

URBANITY-deltagere vil ha mulighet til å se og få tilgang til innsamlede data fra alle sensorene brukt i prosjektet gjennom visualiseringsplattformen iFlink, samt gjennom den enkelte sensorprodusentens plattform.

Informasjonslenke til denne iFlink-plattformen vil bli gitt direkte til den enkelte deltager senere.

Merk at den enkelte sensorprodusent kun har tilgang til data fra sine sensorer.

#### 1.

Gå til Airlys nettsider: [https://airly.org/map/en/](https://airly.org/map/en/ )

Her kan du zoome inn til din by og finne sensoren din. Sirklene på kartet indikerer Airly-sensorer. Kvadratene er referansestasjoner for luftkvalitetsmålinger.

#### 2.

Ullestrem

**BERGEN KITINANE** (N) Ruter#

Hvis du klikker på en sensor, vil du få detaljert informasjon om luftforurensningsnivåene for PM10, PM2.5 og PM1.

Airlys nettsider viser også CAQI (Common Air Quality Index). CAQI viser forurensningsnivåene i forskjellige farger.

CAQI-skalaen starter med grønt, som indikerer svært god luftkvalitet.

Skalaen går helt til lilla, som viser at nivåene for helseskadelig luftforurensning er oversteget gjentatte ganger.

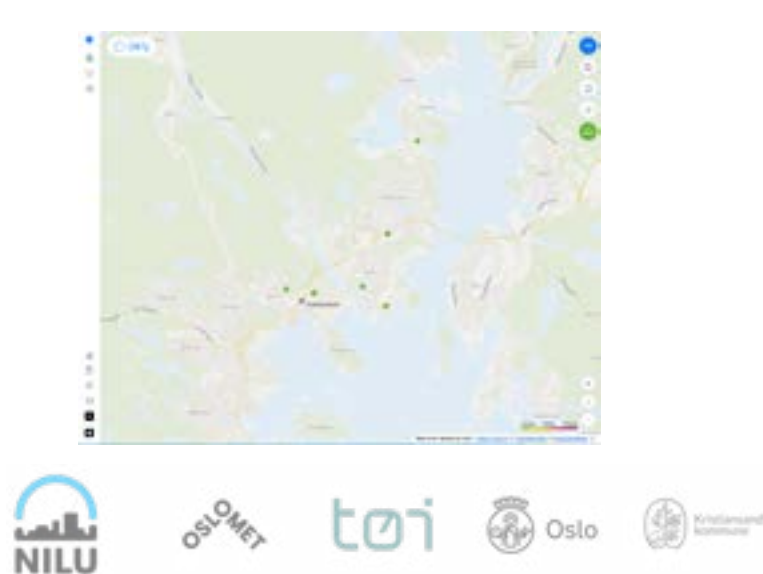

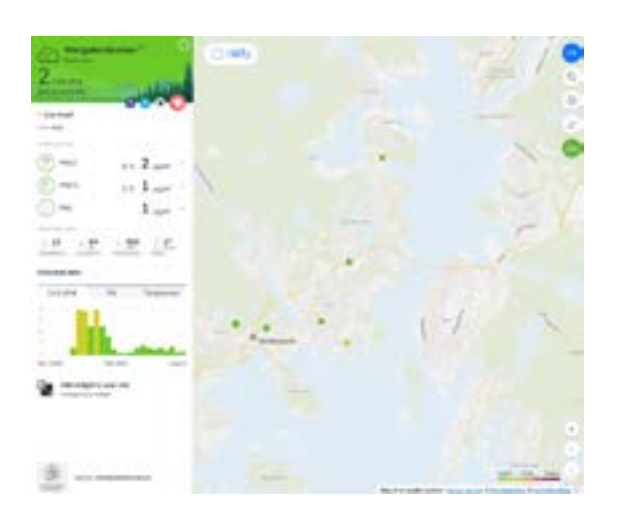

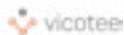

telenor

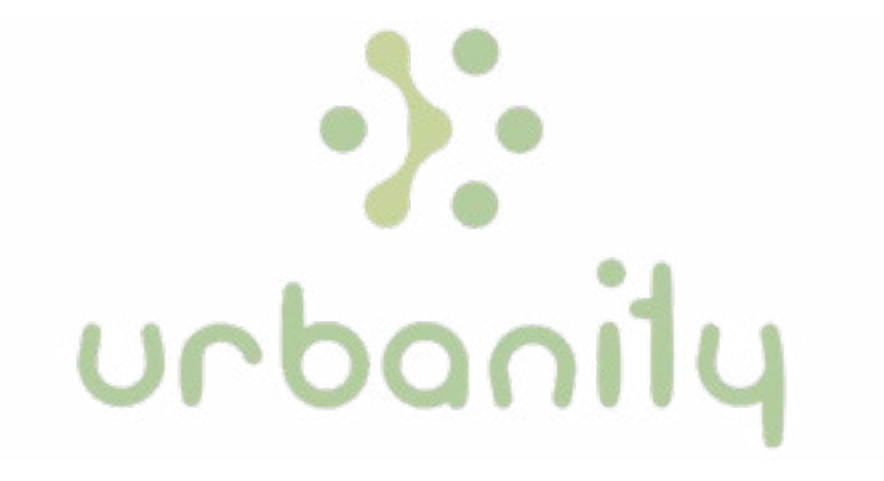

# Instruksjonsmanual for "Smart citizen sensor"

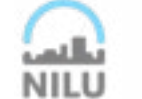

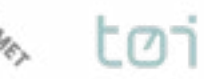

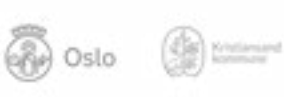

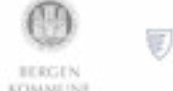

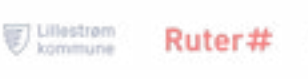

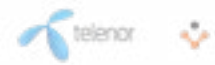

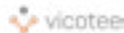

# **Velkommen til URBANITY- prosjektet!**

Vi setter pris på at du er interessert å delta i URBANITY-prosjektet ved å låne en sensor og montere denne på boligen din. Dette dokumentet ble skapt med deg i tankene. Her vil du finne hvilke kriterier sensorene krever for god måling og en steg-for-steg-instrukser på hvordan du installer din tildelte sensor i din bolig.

Vi oppmuntrer deg på det sterkeste til å ta kontakt med URBANITY-prosjektet hvis du skulle trenge hjelp i installering og vedlikehold av din lånesensor. Du kan kontakte oss via nettsiden: [urbanity.nilu.no](http://urbanity.nilu.no) eller via e-post [urbanity@nilu.no](mailto:urbanity%40nilu.no?subject=).

## DELTAGERS TIDSLINJE I URBAN LIVING LAB

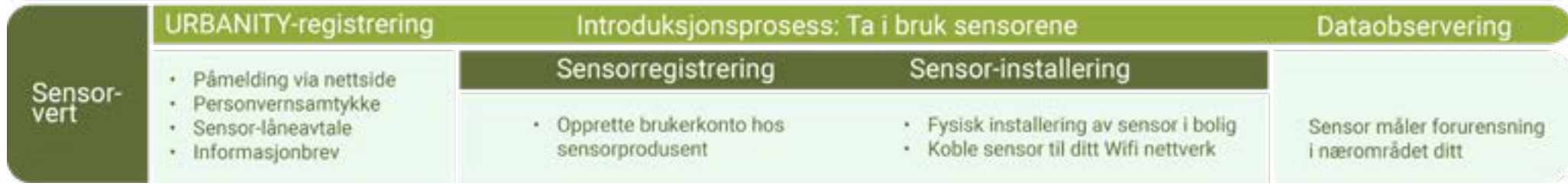

Slik er prosessen for å ta i bruk sensorene:

#### **Påmelding**

For å delta i URBANITY-prosjektet må du registrere deg via prosjektets nettside – urbanity.nilu.no. Her må du oppgi informasjon om boligforhold, så som hvilken etasje boligen din befinner seg i og hvordan utsikten er til gaten sensoren skal overvåke. Informasjonen du oppgir bruker vi til å avgjøre hvilken type sensor som kan monteres hos deg.

#### **Hva vil sensoren måle**

Sensorene brukt i URBANITY-prosjektet vil måle forurensning, både som støy og luft, samt gjennomgangstrafikk i ditt nærområde. Du finner mer informasjon om sensorenes egenskaper og hva de måler i den enkelte sensorens bruksanvisning.

#### **Registrering av sensoren**

Før sensoren utleveres må du ha signert URBANITYprosjektets påmeldingsskjema og gjort deg kjent med informasjonsbrevet. Registreringen av sensoren vil avhenge av hvilken type sensor du skal bruke. Noen sensorer krever at du lager en brukerkonto hos produsentens nettside, mens andre ikke krever dette. Registreringen av sensoren skal gjøres rett før sensoren installeres i boligen din.

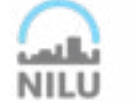

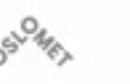

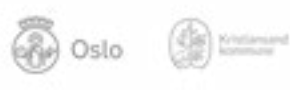

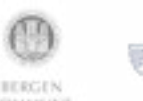

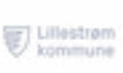

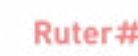

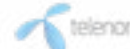

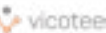

#### Hva måler Smart Citizen sensoren?

Med Smart Citizen Sensor Kit kan folk enkelt måle og samle inn data som luft- og støyforurensning fra sin omgivelse, og denne dataen visualiseres og deles åpent via Smart Citizens dedikerte plattform.

Denne sensoren bruker åpen kildekode, dermed kan flere funksjoner integreres og tilpasses ulike brukerbehov.

Smart Citizen-sensoren måler svevestøv, betegnet som PM –

«particulate matter» eller partikkelmasse.

Svevestøv består av partikler som er så små at vi kan puste dem inn.

Dermed kan svevestøvet føre til helseskader som for eksempel økende forekomst av hjerte- og karsykdommer, lungekreft og kronisk lungebetennelse, alvorlig astma, redusert lungefunksjonalitet, hoste og pusteproblemer.

Forskere deler svevestøvet inn i to størrelsesfraksjoner: PM2,5 er

#### Installasjonsveiledning for Smart Citizen-sensoren

Sensoren må installeres utendørs, helst innen rekkevidde for stikkontakt og WIFI dekning.

Før du begynner må du ha:

- En datamaskin koblet til Smart Citizen-installasjonen på [https://](https://start.smartcitizen.me/) [start.smartcitizen.me/](https://start.smartcitizen.me/)
- En smarttelefon (eller nettbrett eller annen datamaskin) koblet til sensoren for å kunne konfigurere den.

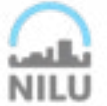

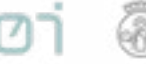

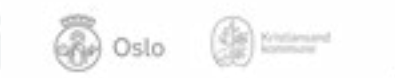

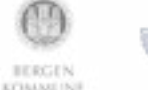

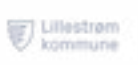

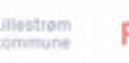

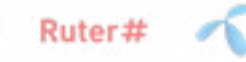

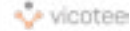

Velkomstsiden ser ut som på bildet under.

For sensorer som er forskjellige fra Smart Citizen Kit 2.1, vennligst se i det det avanserte innstillingsvalget:

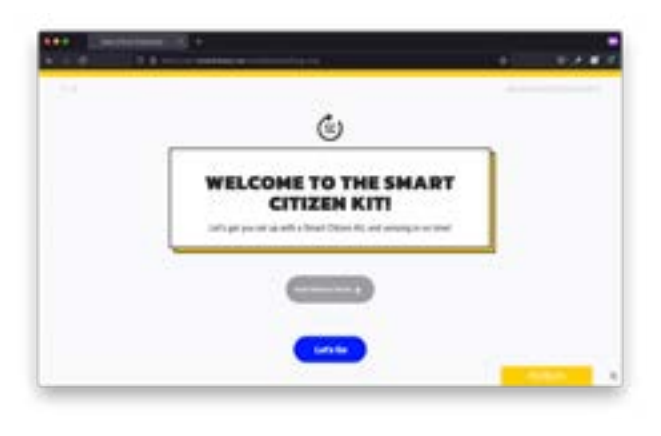

#### 3.

Etter dette må du kontrollere at Smart Citizen-sensoren er i oppsettmodus (LED-lampen lyser rødt) og koble til SmartCitizen[...]-nettverket:

### 2.

Følg deretter stegene ved å trykke på Let's go!

Om du er kjent med systemet fra før, kan du også bare trykke Hopp over instrukser (Skip instructions), deretter går du rett til konfigureringssiden (Configuration page):

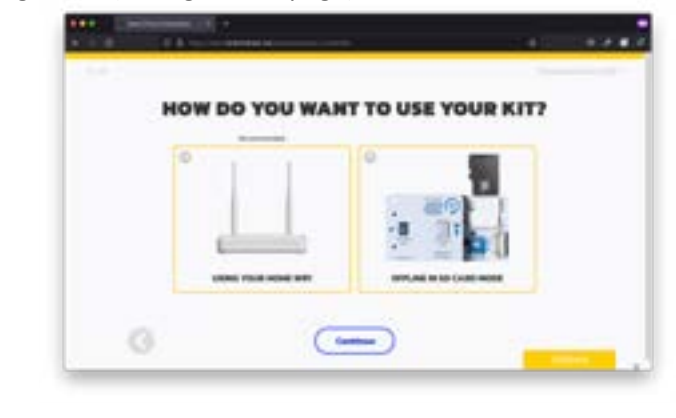

I telefonens nettleser (Chrome, Edge, Safari, Firefox m.fl.) skal du få opp et bilde som det under:

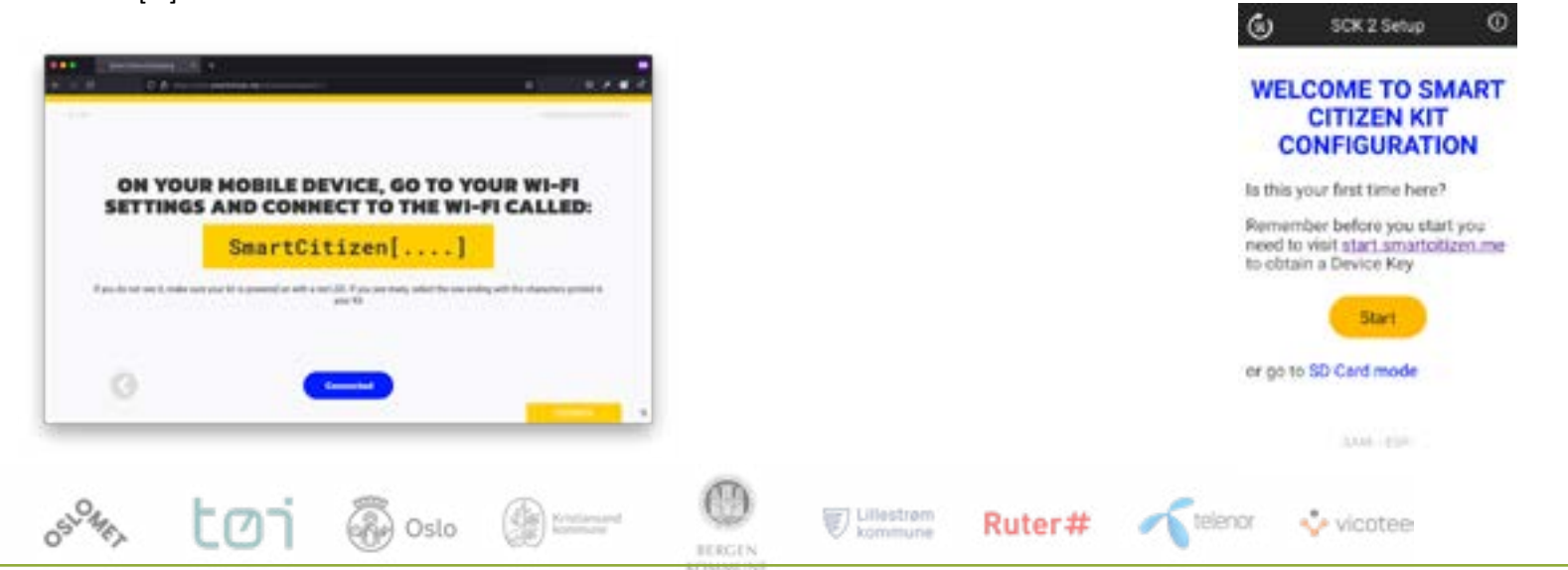

4.

#### **Installasjonsveiledning for Smart Citizen-sensoren**

I noen tilfeller vil telefonen din kobles fra wifi, da den ikke har tilgang til internett. Da må du koble til wifi igjen.

#### 5.

Etter dette, hvis du vil konfigurere settet ditt i nettverksmodus (Network mode), trykker du på Start. Hvis du vil sette den i frakoblet modus (offline mode), trykker du på SD-kortmodus.

Hvis du velger nettverksmodus, bør du få opp et skjermbilde tilsvarende det under.

tmi

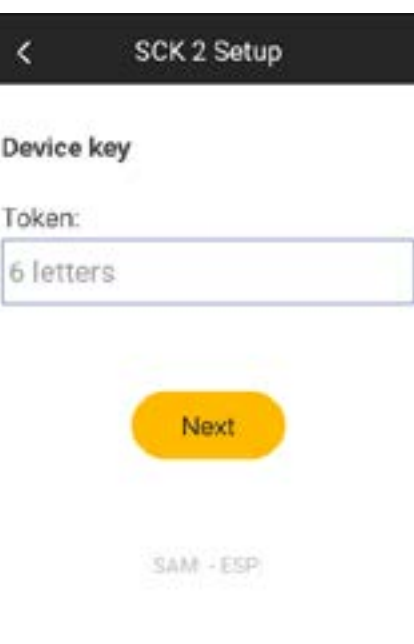

**B** Oslo **B** 

#### 6.

Ullestrem

BERGEN KITIMAKE INE Ruter#

Avhengig av modus du velger (wifi eller SD-kort), fortsett videre. Sjekk at LED-lampen endrer farge: blå for wifi, lilla for SD-kort.

Når dette er gjort, registrerer du sensorsettet ditt og legger det til brukerprofilen din ved å følge trinnene – du starter med å gi sensoren din et navn:

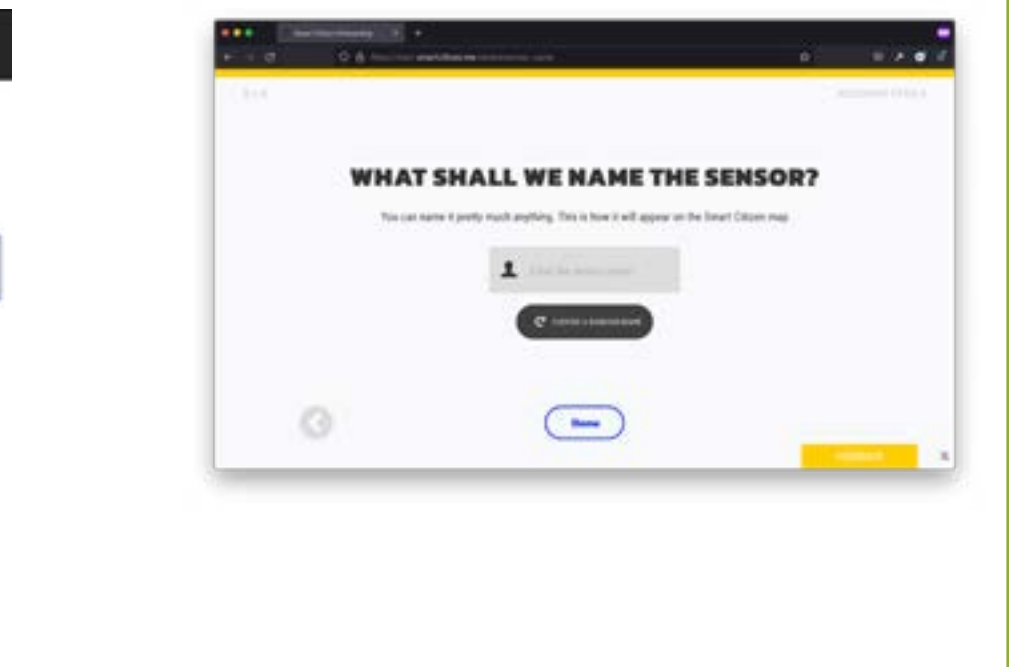

telenor

vicotee

#### **Installasjonsveiledning for Smart Citizen-sensoren**

Sensorens beliggenhet

Smart Citizen sensoren er ofte ikke utstyrt med innebygd GPS-posisjon, dermed vil ikke sensorens GPS-posisjon oppdateres automatisk på kartet.

Brukeren må selv angi sensorens plassering i registreringsprosessen. Hvis det trengs å endre sensoren GPS-posisjon senere, så kan dette gjøres

#### 7.

Så legger du inn posisjonen til sensoren på kartet:

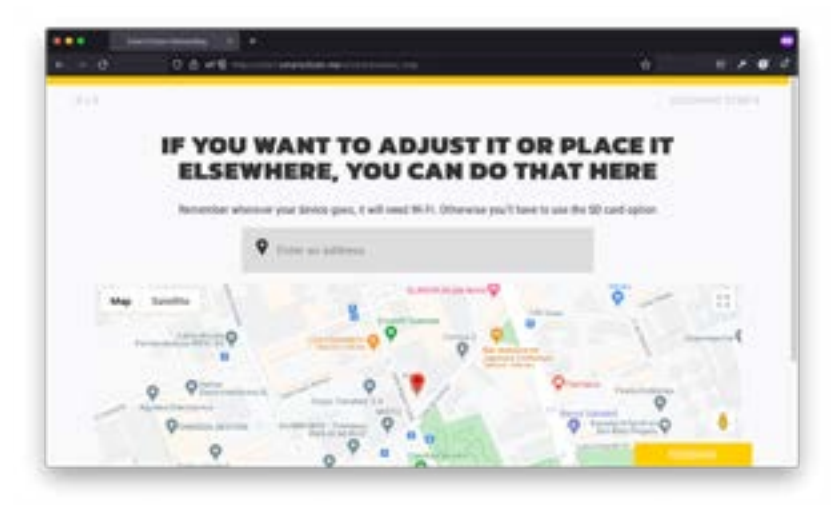

#### 8.

Du kan også legge til andre emneknagger på

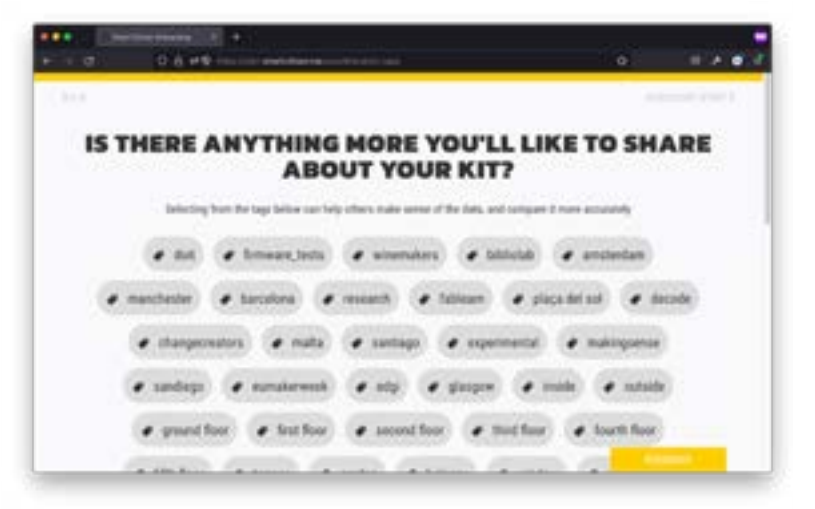

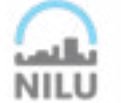

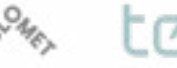

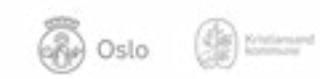

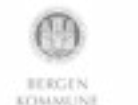

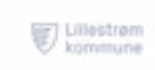

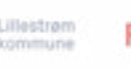

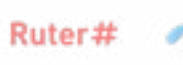

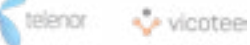

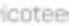

**Installasjonsveiledning for Smart Citizen-sensoren**

Hva brukes e-posten til?

Brukerkontoen og e-posten brukes bare til sensordata-e-post og sensorvarsler (dvs. varsling når batteriet er nesten tomt). Den brukes ikke til kommersielle formål i det hele tatt, som angitt i våre retningslinjer.

9.

Til slutt legger du til sensoren i brukerkontoen din (hvis du ikke har en, kan du registrere deg nå):

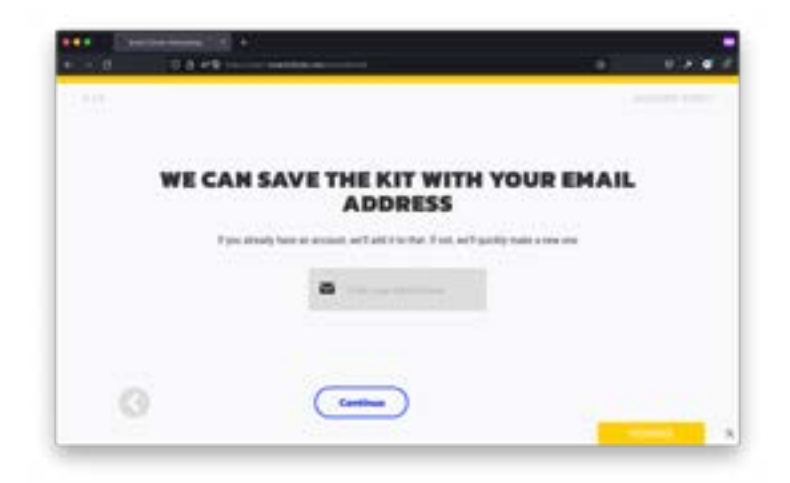

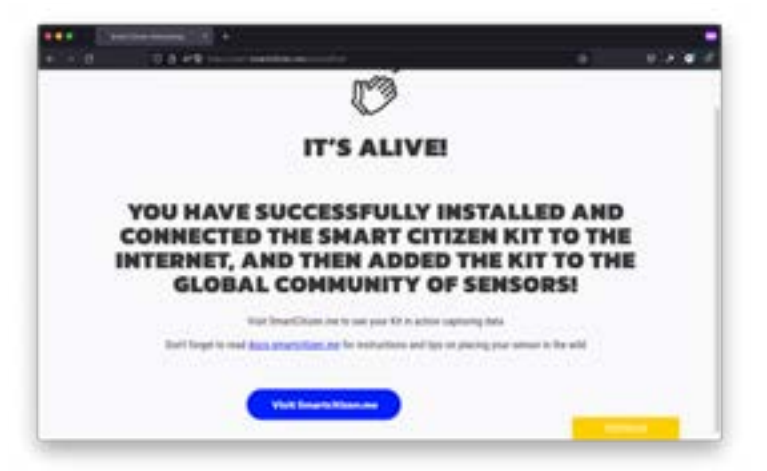

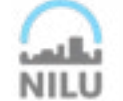

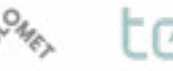

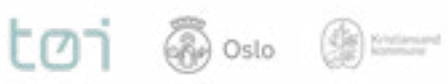

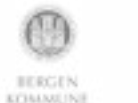

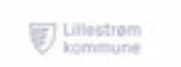

10.

Nå er du ferdig!

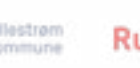

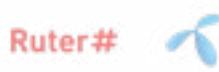

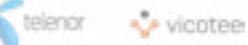

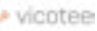

NILI

Ser du din sensor på plattformen? NB, det tar noen minutter før den begynner å

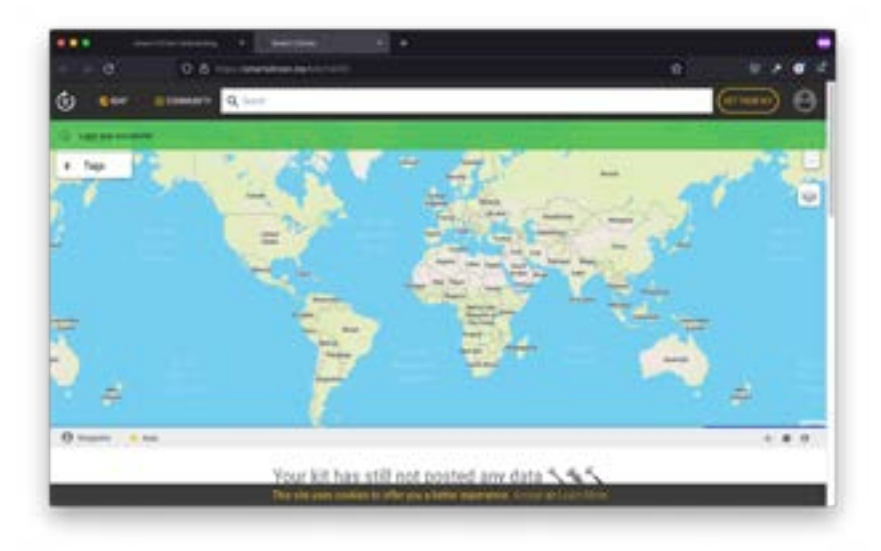

 $LOI$   $\otimes$  oslo  $\otimes$  =

#### 12.

Når dataene er tilgjengelige, kan du bla nedover for å utforske noen grunnleggende funksjoner:

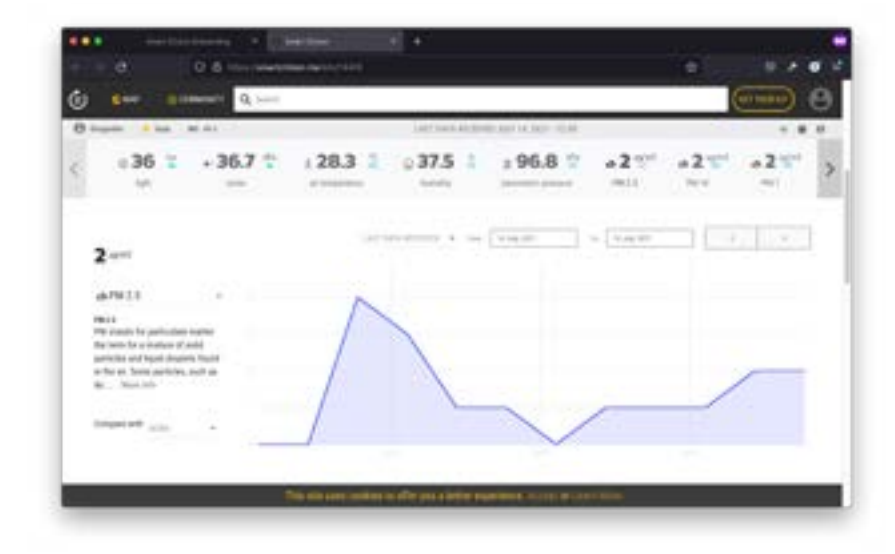

#### Mer om dataene:

Plattformen lar deg sjekke dataene på en grunnleggende måte, men hvis du vil ha et dypere innblikk, kan du:

telenor

vicotee

• Laste ned data fra CSV

Ruter#

• Få data fra API-et

Ullestrem

**BERGEN** 

KITIMAKE INS

• Bruke python til å analysere dem